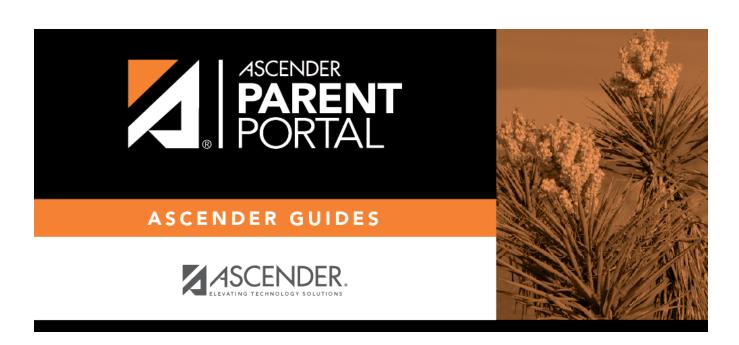

# **Assignments (Tareas)**

### **Table of Contents**

| (TR) Assignments (Tareas) | 1 |
|---------------------------|---|
| Filter by:                | 1 |
| Tareas                    | 2 |

# (TR) Assignments (Tareas)

#### txConnect > Grades > Assignments

The Assignments page allows you to view your student's assignments for all courses and all cycles, including graded, ungraded, dropped, missing, etc.

### Filter by:

| Course   | Select a specific course, or click <b>All</b> to view assignments in all courses.                                                                                                    |
|----------|----------------------------------------------------------------------------------------------------|
| Semester | Select a specific semester, or click <b>All</b> to view assignments for all semesters.                                                                                                    |
| Cycle    | Select a specific cycle, or click <b>All</b> to view assignments for all cycles in a current semester.                                                                                                    |
| Grade    | Select which assignments to view:  All Assignments - View all assignments.  Only Graded Assignments - View only pending assignments that have been graded.  Only Pending Assignments - View only pending assignments that have been assigned but not yet graded. |
| Category | Enter a date in MM/DD/YYYY format or click on the calendar icon to select a date.  The Due Before date depends on how the teacher has set up the assignment's due date in TeacherPortal.                                                                         |

As you select filters, the assignments are displayed according to your selections.

**MOBILE DEVICE USERS:** Your student's assignments are listed *below* the filters. You may need to scroll down to view data.

**HERE'S A TIP:** Click a column heading to sort the assignments by that heading in ascending order. Click the column heading again to sort in descending order.

- If an assignment grade has been dropped, the message "dropped" is displayed *next to* the grade.
- If an assignment grade has been excluded, the message "excluded" is displayed in place of the grade.
- If an assignment is missing, the message "missing" is displayed in place of the grade.
- If an assignment is incomplete, the message "incomplete" is displayed in place of the grade.
- If the student is withdrawn from the course, the message "(withdrawn)" is displayed *next to* the course title.

**STANDARDS-BASED GRADING:** If the course uses the standards-based type of grading, assignments are associated with specific standards. For these courses, the **Standard Scores** heading is displayed in the table. For each assignment, all associated standards and grades are displayed. Note that assignments may have multiple standards. Also, an assignment may be associated with more than one standard, so you may see the same standard for multiple assignments. The grade for the course is calculated from the scores for the standards, not the assignments.

#### **Tareas**

#### txConnect > Calificación

La página de Asistencia le permite ver

</div>

The Assignments page ...

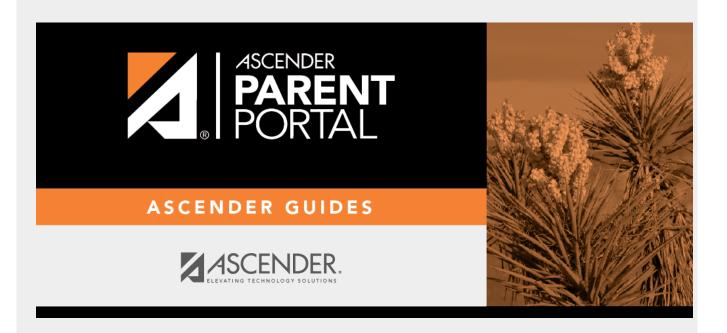

## **Back Cover**